# ACTIVE SCREENING FAITH & ROCK RMS USER GUIDE

Created September, 2020

cs@activescreeningfaith.com

## Table of Contents

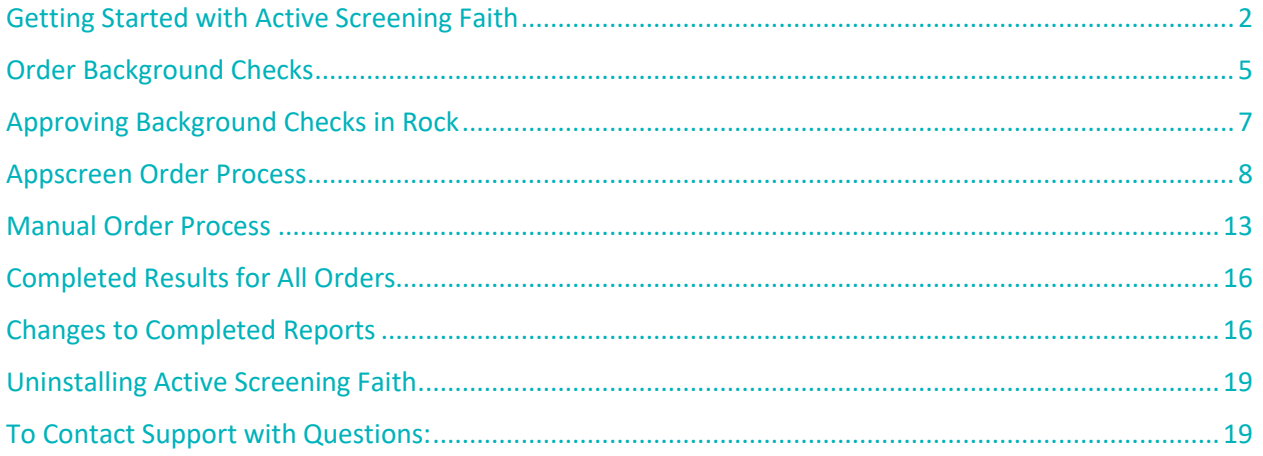

## <span id="page-2-0"></span>Getting Started with Active Screening Faith

**To install** – select Active Screening Faith in the Rock Shop and make it your default background check provider

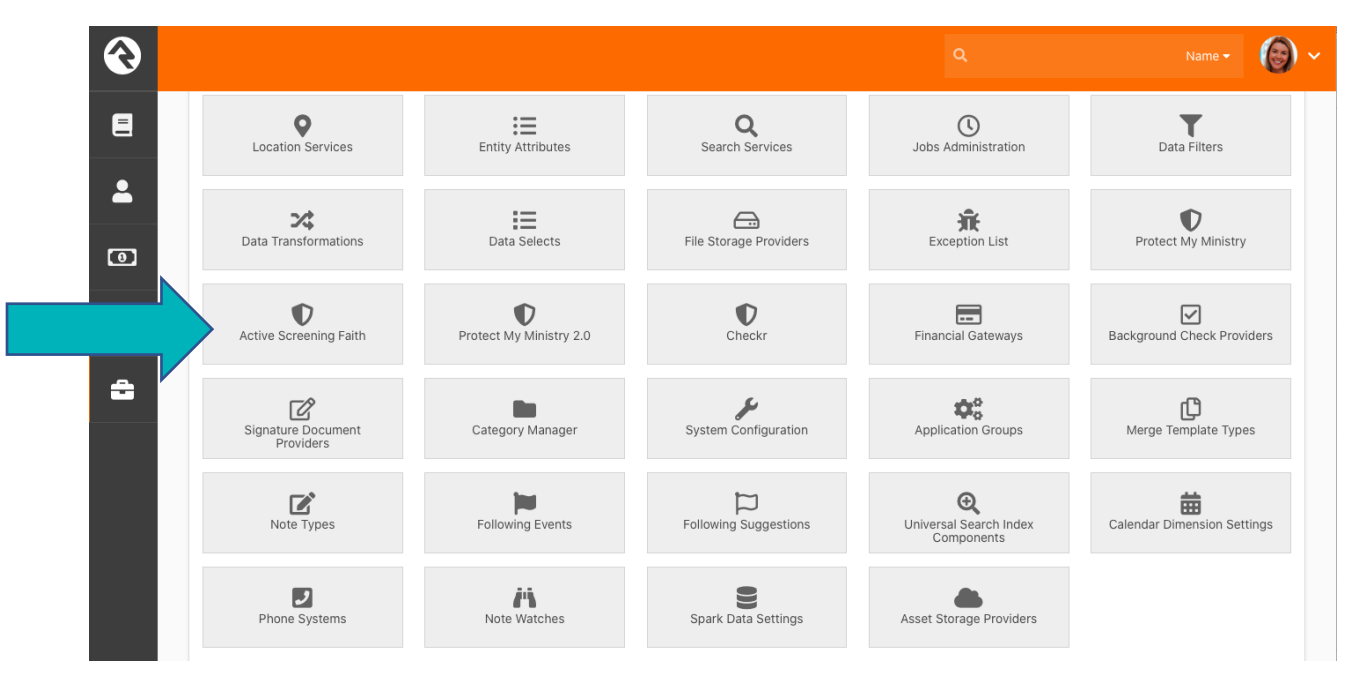

New customers (and exiting customers that are new to Rock) will need to click the link to complete our sign-up form so we can customize your account for you. Existing username and passwords will not work with this integration until we modify your account.

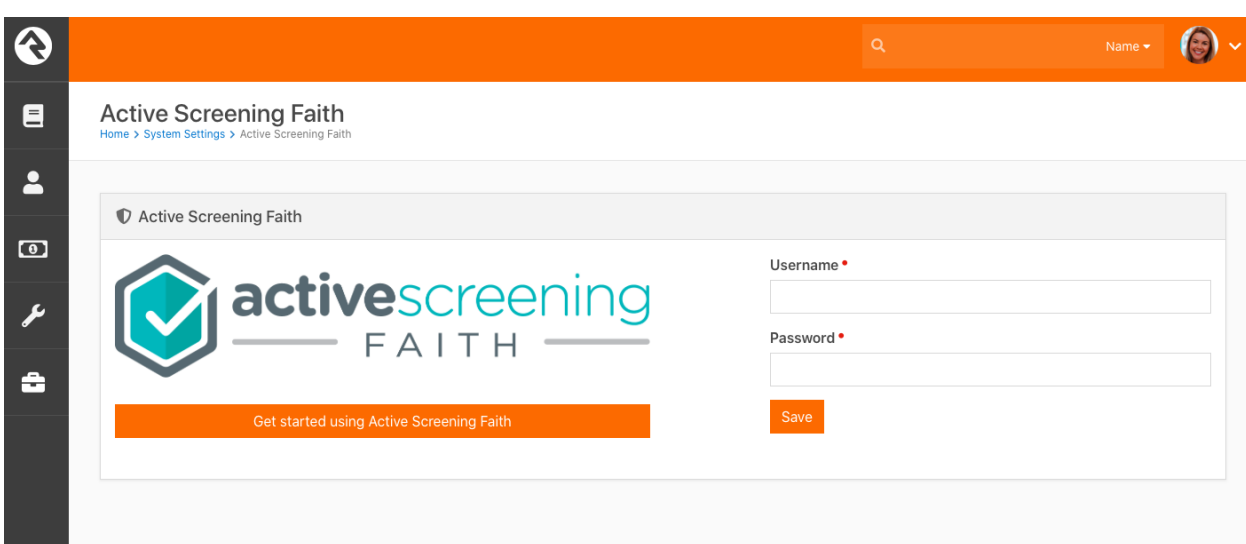

**Users-** Once you receive our confirmation email, you will be able to use the username and password sent to you to log in. If you have requested multiple usernames and passwords, only enter the main one the first time you log in and you can enter other users separately by going to: Home>System Settings>Active Screening Faith>Edit>User Accounts. Users must always be created by our support team first before you add them to Rock or those users' orders will fail.

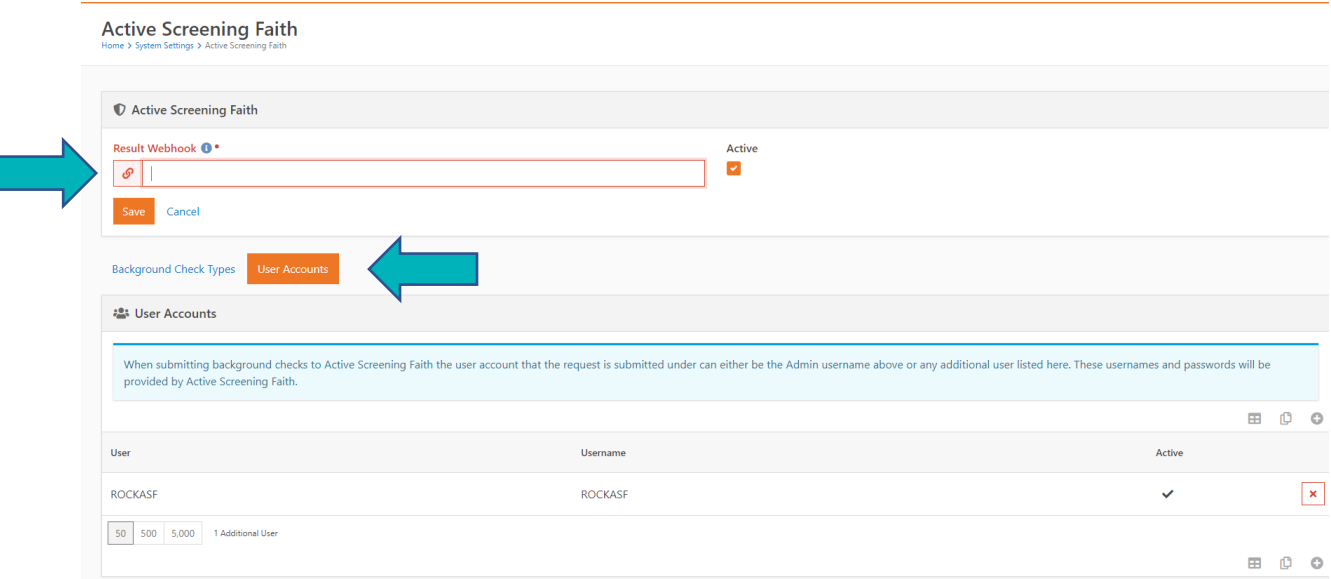

**Webhook-** You were asked to provide your webhook at the time of sign up. We **must** import your security certificate before you start ordering or your orders will fail to return to Rock and we will not be able to correct orders that fail to return to your Rock system as a result. Any future changes, updates or renewals to your security certificate must be submitted to [cs@activescreeningfaith.com](mailto:cs@activescreeningfaith.com) to avoid interruptions with your results.

**Packages-** All packages you have requested to be created with our Appscreen process will display here as 'types' and will also show during the ordering process. If you opt to order manually, a menu of packages and services will display separately from Appscreen. See the Appcreen and Manual Order Entry processes in this guide. Home>System Settings>Active Screening Faith – to see additional details about these packages such as included services, click Edit. Package types can also be named in any manner the customer chooses whether it is based on a campus, position, our package name or something else you choose to make the ordering process easier.

**Active Screening Faith** Home > System Settings > Active Screening Faith C Active Screening Faith **Enabled Background Check Types** Employee Confidence County + MVR North Campus South Campus **Volunteer Protection** Edit

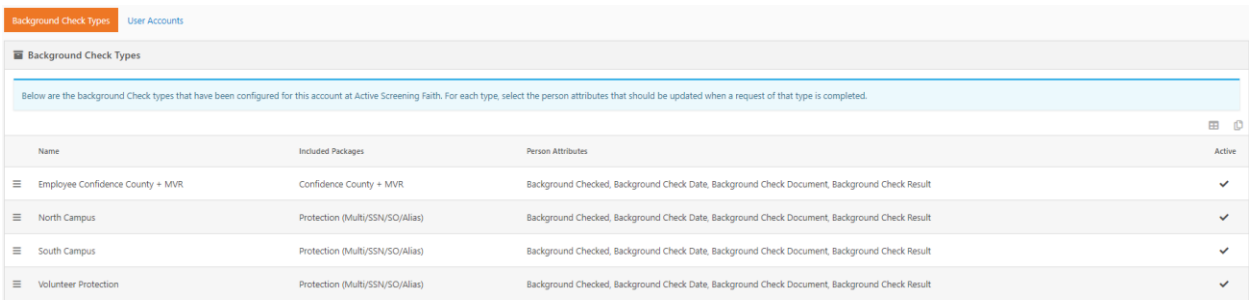

**Order Request Log**- to view orders placed from your account and their status, go to Home>System Settings>Active Screening Faith. Clicking on the 'Log' icon will show you what has been submitted to us and whether an error occurred.

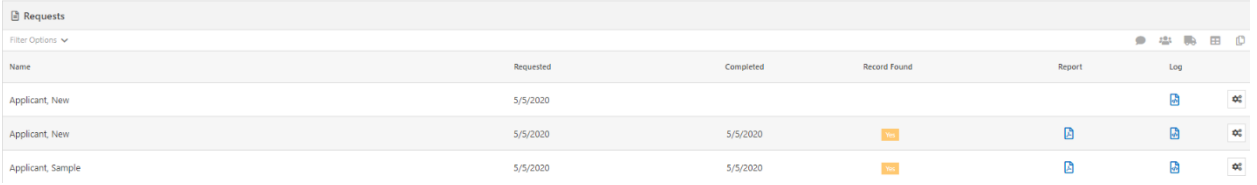

## <span id="page-5-0"></span>Order Background Checks

Select 'Background Check (Active Screening Faith) from the Actions Menu in the Applicant Profile

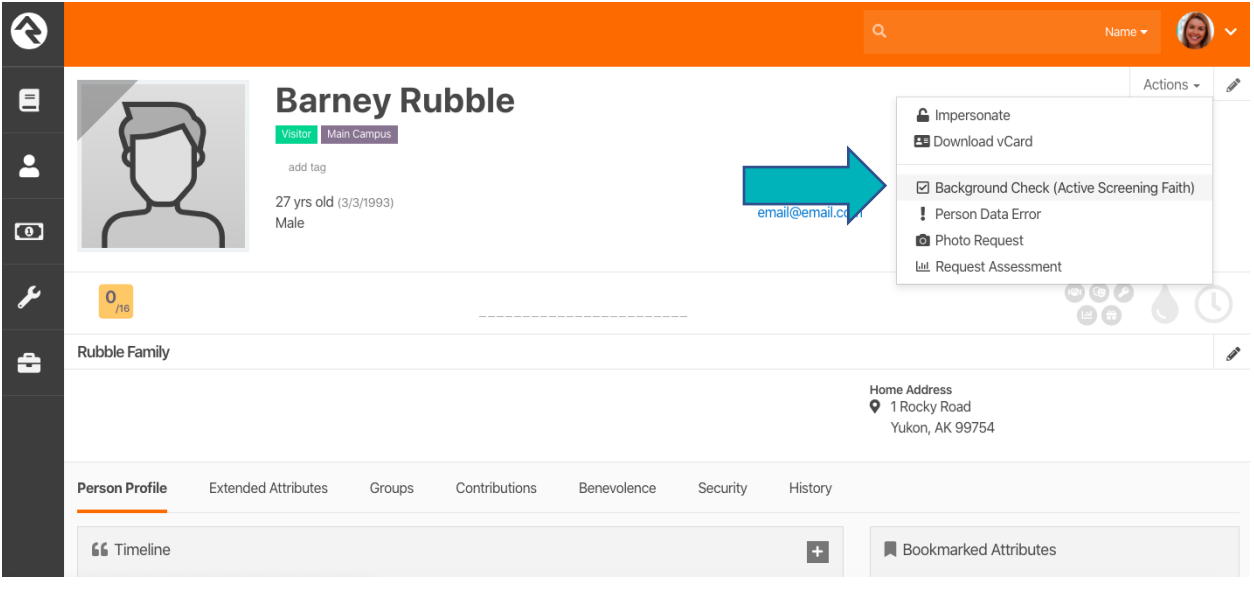

Confirm the recipient's email address, select a 'type' (Appscreen option), and reason (optional) and submit. If the order will not use Appscreen, that will get changed by the approver. If your account will NEVER use Appscreen, you can name the type simply Background Check to reduce any confusion.

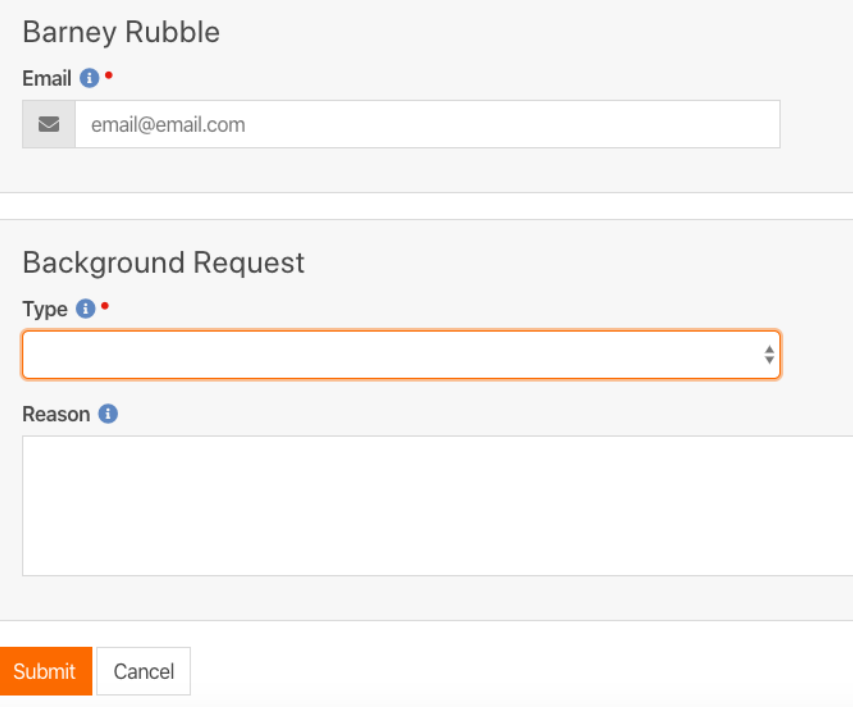

The system will display any errors here (email missing) or warnings if the applicant has already had a recent screen.

**Background Check (Active Screening Faith)** ning Faith)

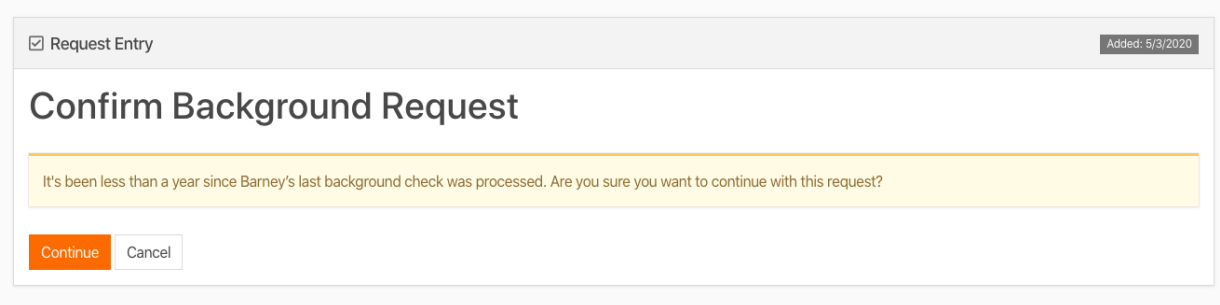

## <span id="page-7-0"></span>Approving Background Checks in Rock

The Background Check Admin/Approver will receive an email notice that a check needs approval as well as see pending requests on their dashboard. If the ordering user is also an 'approver' they will be directed to the approval page to submit the request.

Type: The Admin/Approver can view/change the type requested

User Account: The user account field includes all ASF approved background check ordering users and is the name that will show as having ordered the background check on the final report. One must be selected for the order.

Process Manually: You can choose to place the order manually rather than request consent from the applicant if you already have a signed paper consent or have already obtained the electronic consent through a previous order. This is helpful when placing an additional county search or MVR on a recently screened applicant. See the section titled Manual Order Process.

Approve or Deny: You will then approve or deny the order (If email to obtain consent is being used, the emails are then sent to the applicant. One email will contain the link and username and a separate email will have the password for security purposes). If the applicant fails to complete the online form, the link will become disabled after 60 days. If the manual process is chosen, the user will have to enter the applicant's information manually to place the order. See the section titled Manual Order Process.

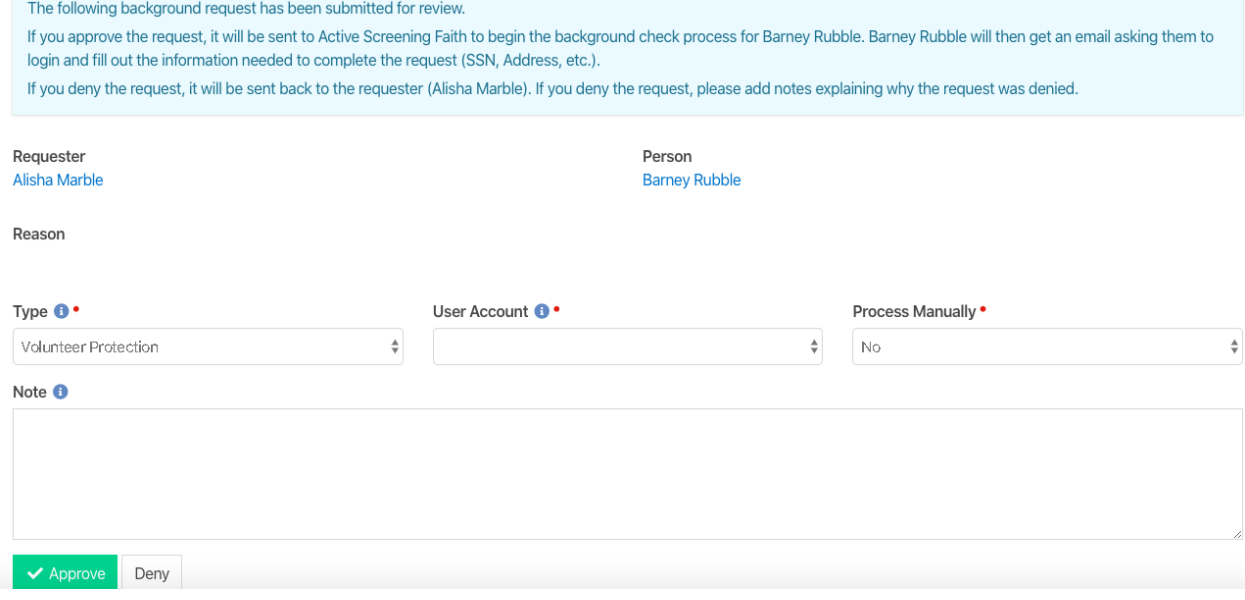

#### <span id="page-8-0"></span>Appscreen Order Process

**Applicant- Applicant Receives Two Emails –one with link to the consent form and their username, which will be their email address, and a second email with a temporary password that they will be instructed to change upon logging. The email language used in generic for all of our organizations to explain what our myApp portal is and how the myApp portal works. They will use this portal to view results (if you have given us permission to turn this on) or provide any future requested information such as additional disclosures or consent forms or viewing Adverse Action letters.** 

**Introduction-** Applicant is welcomed by your custom greeting and presented with the Summary of Rights notice. (this message can be customized by your organization)

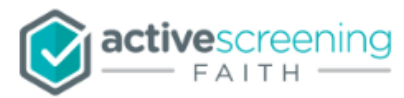

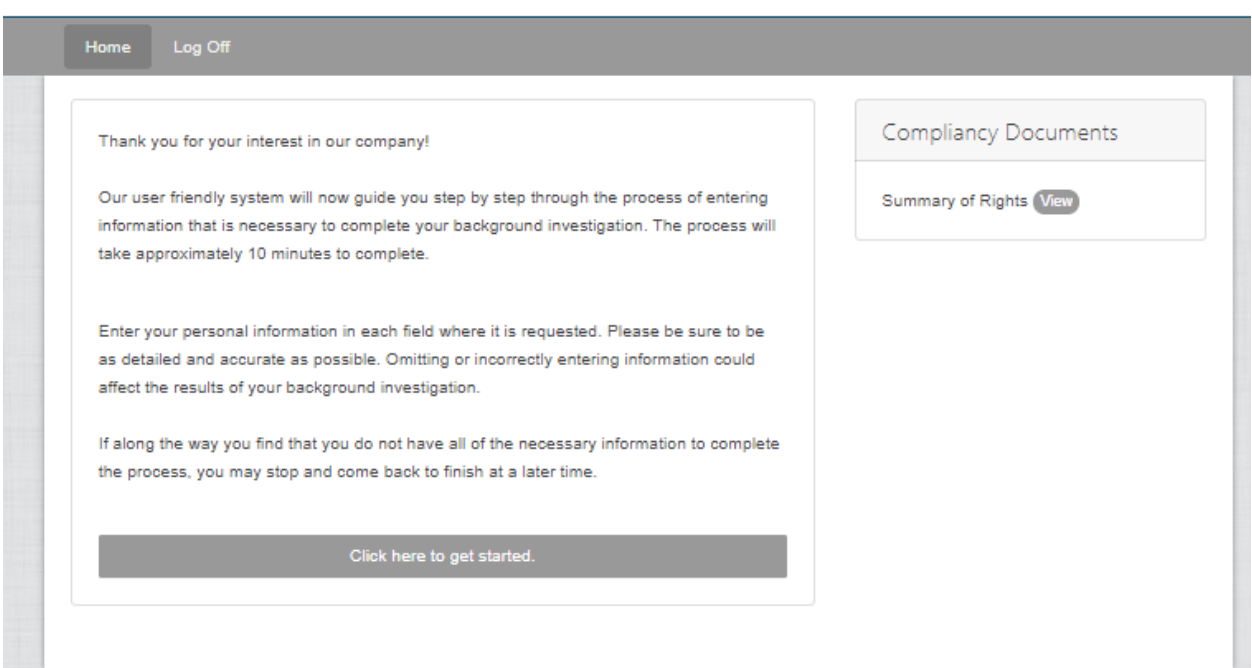

**Electronic Records and Digital Mouse Signature-**Applicant agrees to the use of electronic records in order to continue.

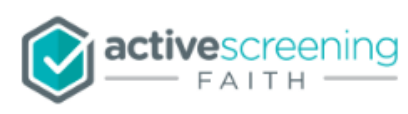

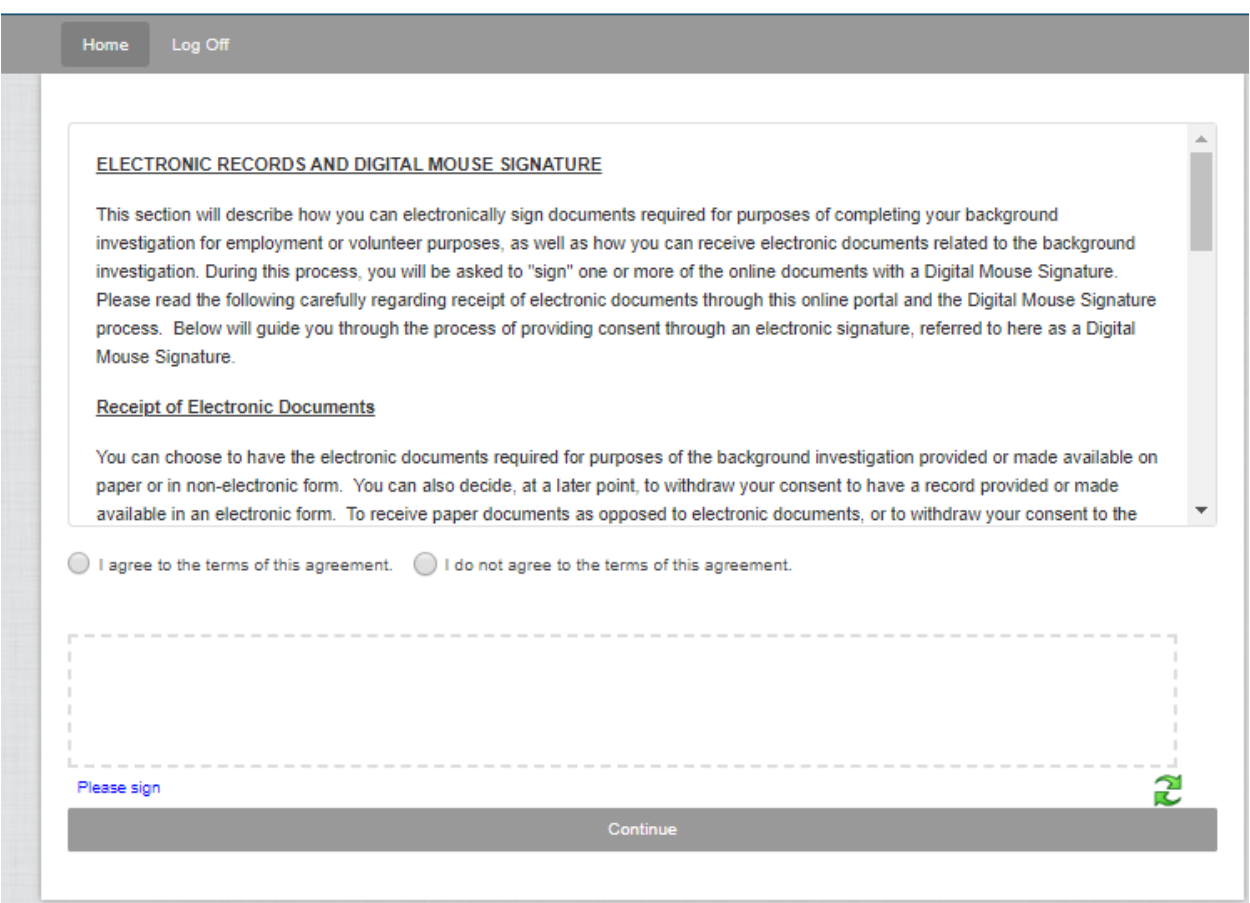

**Applicant Details-** Applicant supplies any missing information not sent by Rock such as SSN and agrees to the terms of the disclosure and authorization form (can be customized by organization)

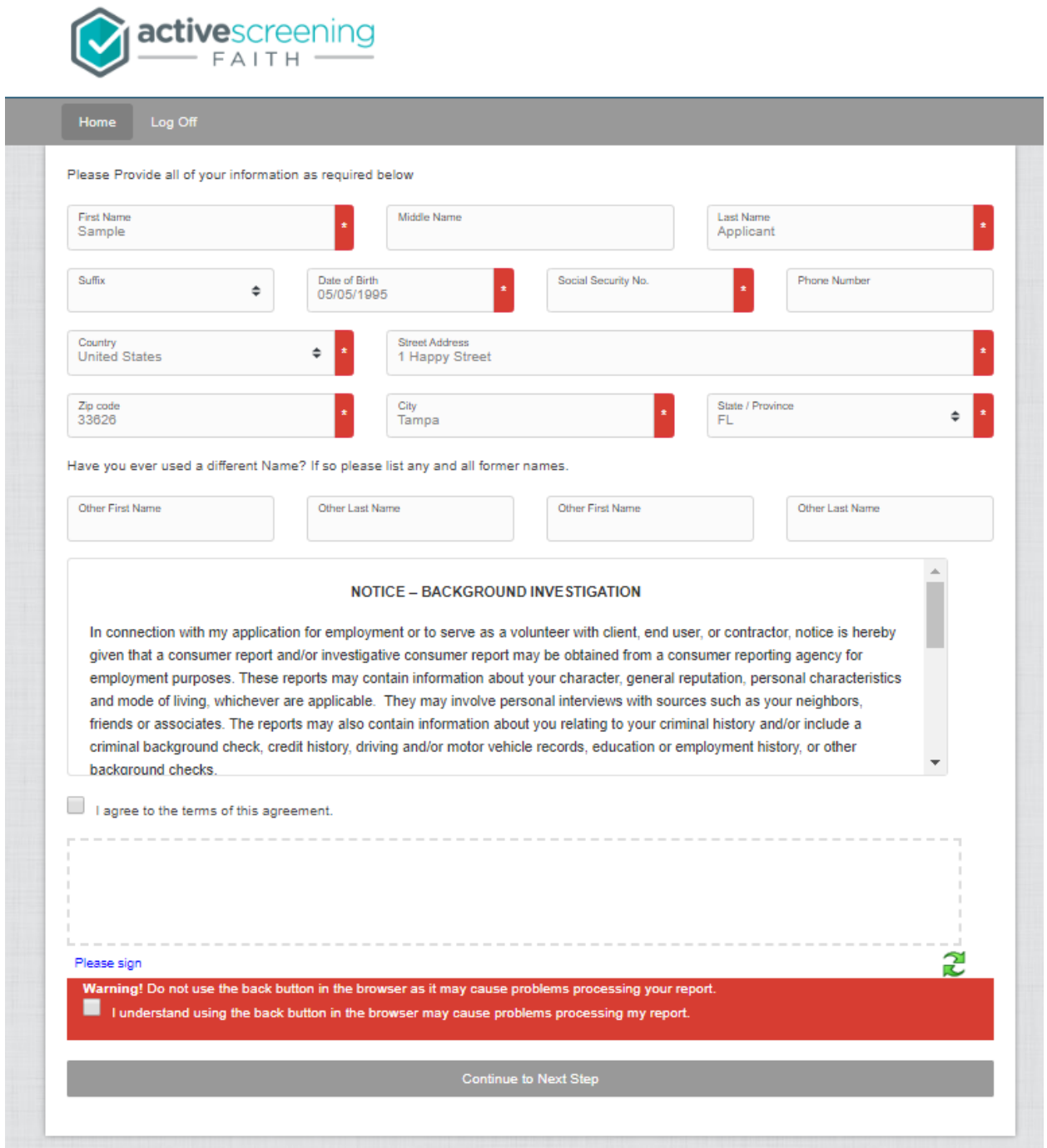

**Order Confirmation-** Applicant confirms receipt of Summary of Rights and any other required state notices and releases their application.

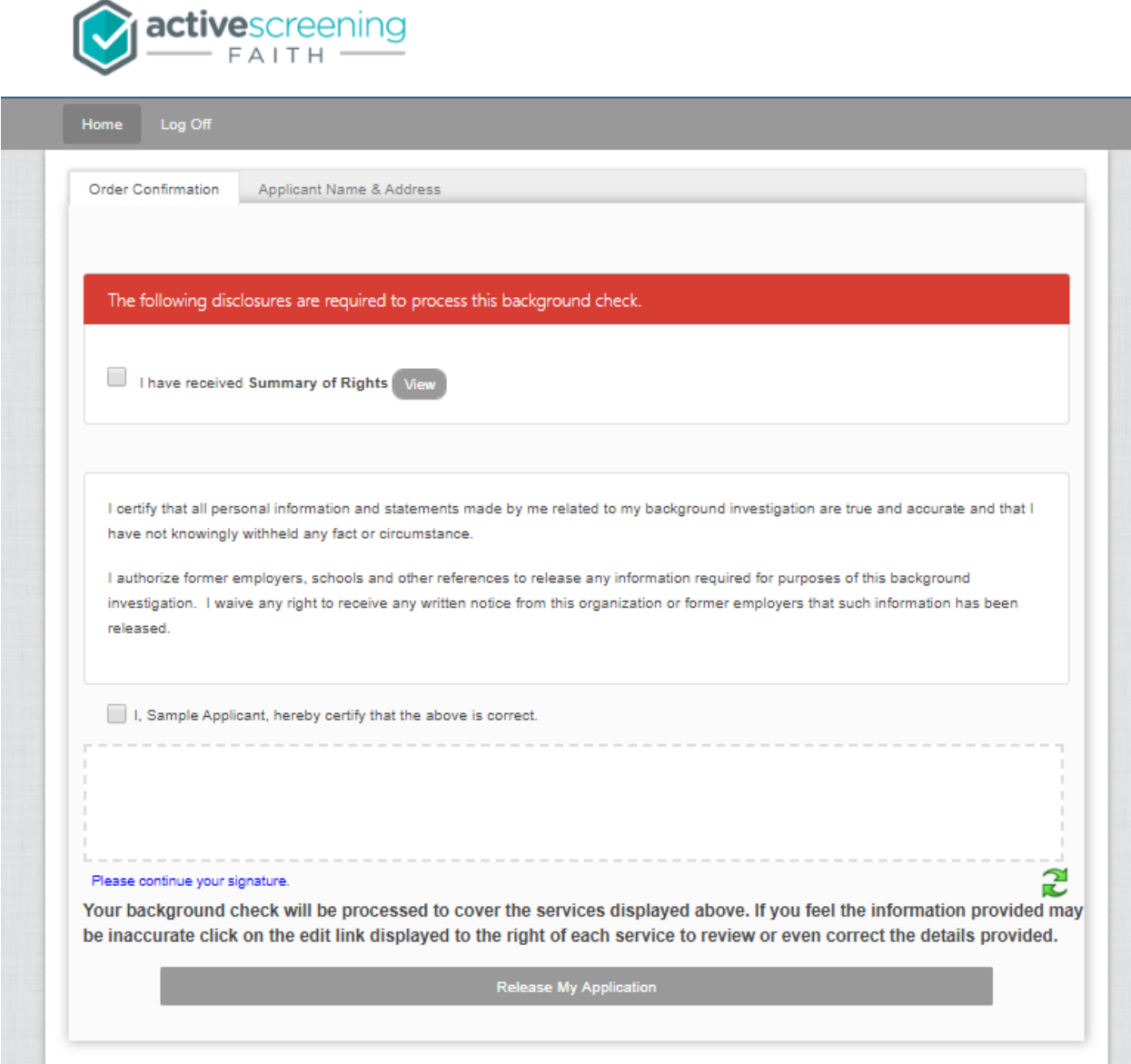

**Success Confirmation-** applicant will get confirmation of their submitted application and can return here with their existing credentials to view a copy of the report at a later date if this option has been enabled for the ordering organization (if you would like this option enabled, please contact our support team).

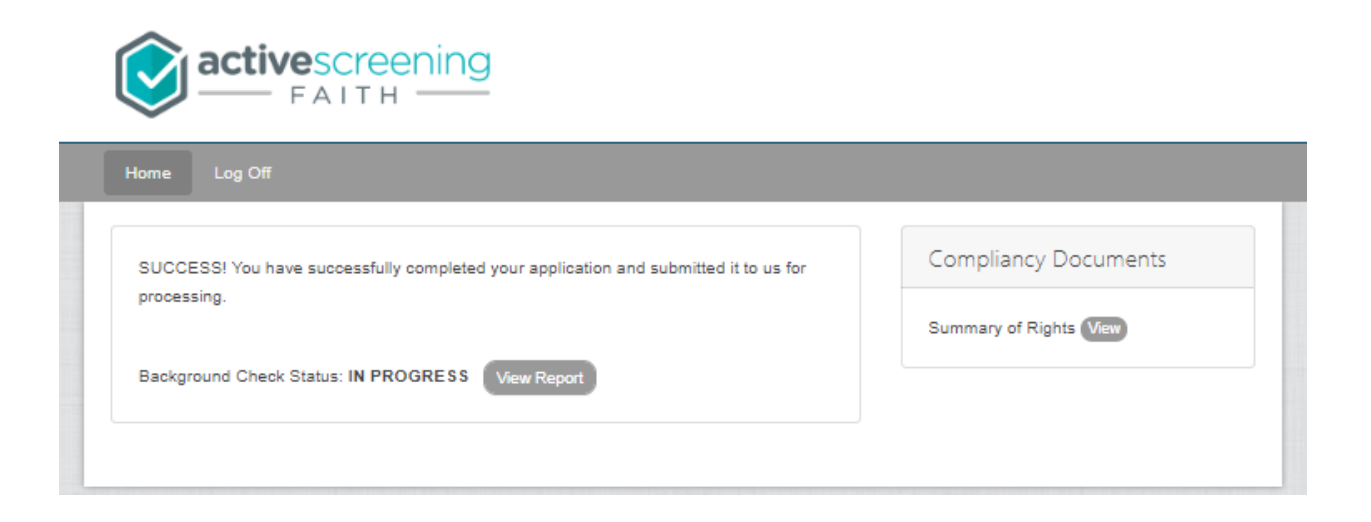

#### <span id="page-13-0"></span>Manual Order Process

**Select Package or Services-** If the approver selects the 'manual' order process, they will be directed to our menu where they can select any of the available packages for their account.

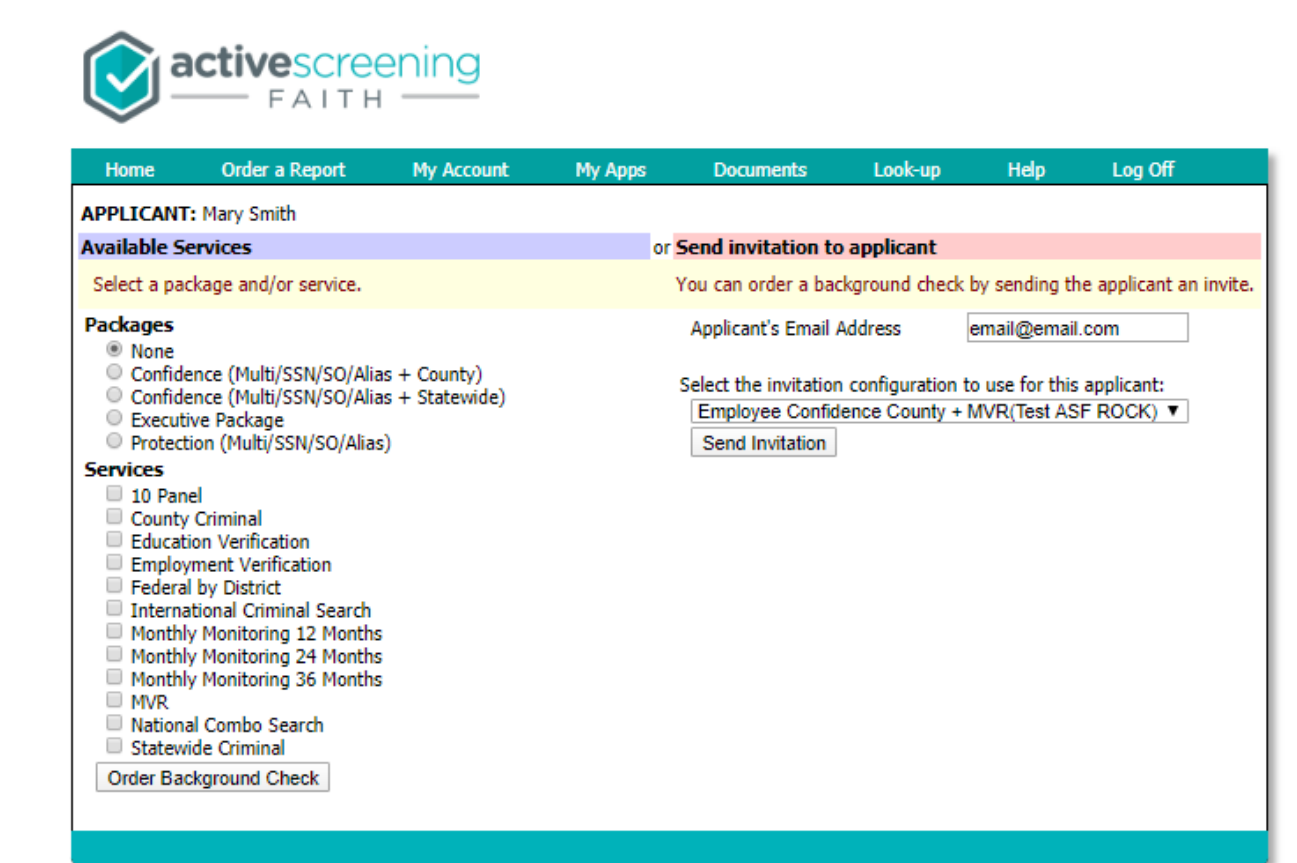

**Submit Applicant Details -** The Admin/Approver will need to supply any missing information such as SSN or Driver's License Info. Even if Driver's License information is stored in Rock, it must be copied and pasted onto the applicant details page. It will not pull over from Rock. If you do not want your applicant to receive our emails with access to the myApp portal where they can view the status of your order or complete any necessary disclosures or forms, do not enter their email address.

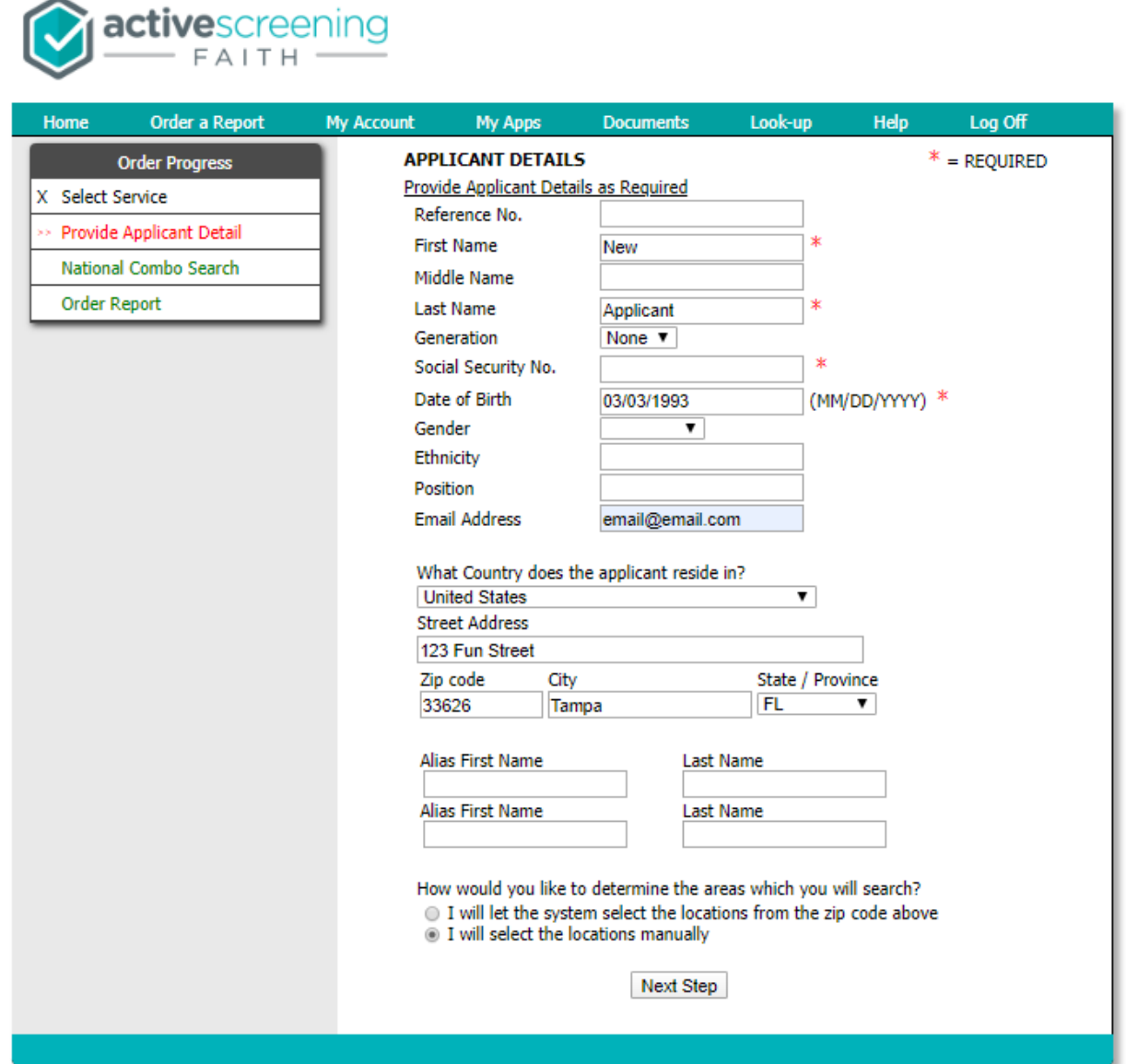

**Report Confirmation-** Admin/Approver will review the information being submitted, certify the order and submit to Active Screening Faith for processing.

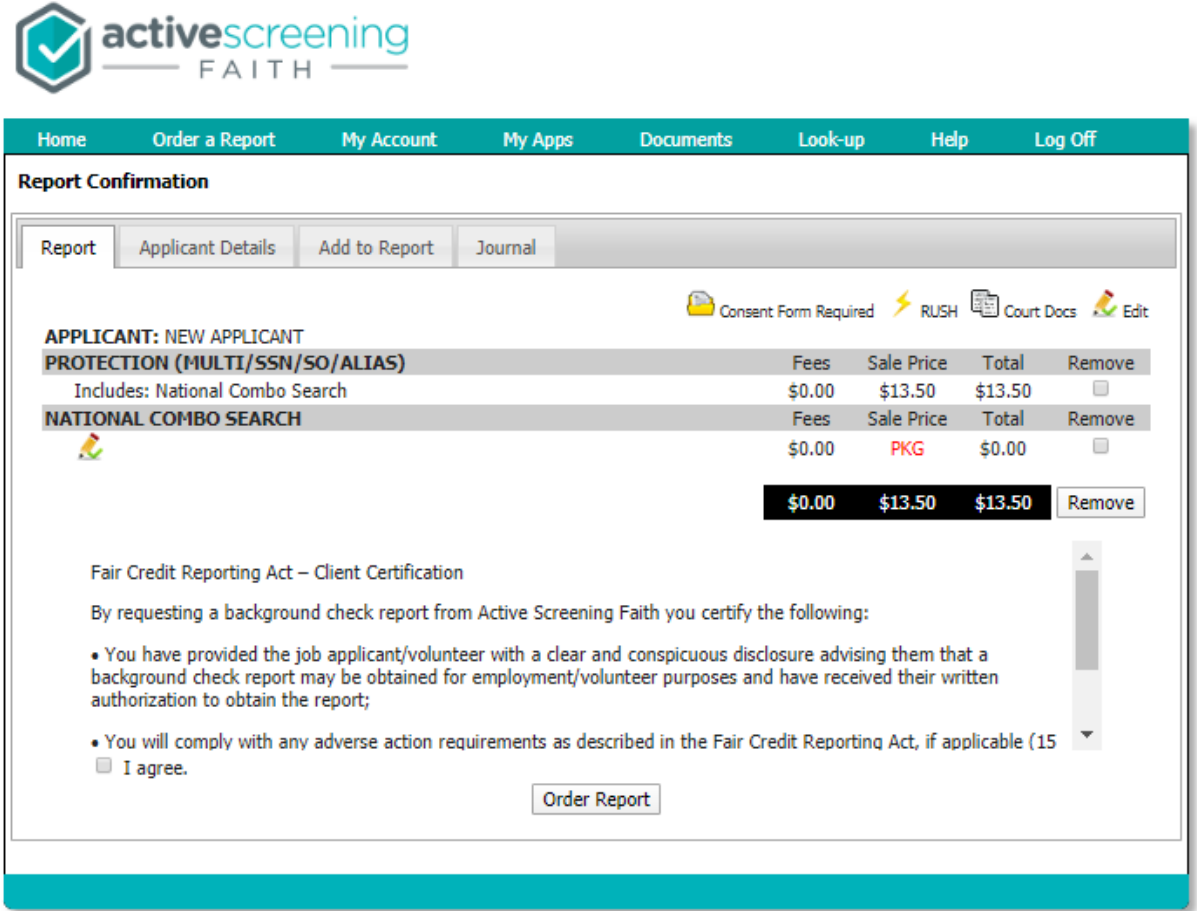

#### <span id="page-16-0"></span>Completed Results for All Orders

After report completes the user will get an email notification from Rock and view the report in the applicant's profile. They will also add the "Pass" status after reviewing the report unless they are using our adjudication process which can trigger an automated workflow in Rock.

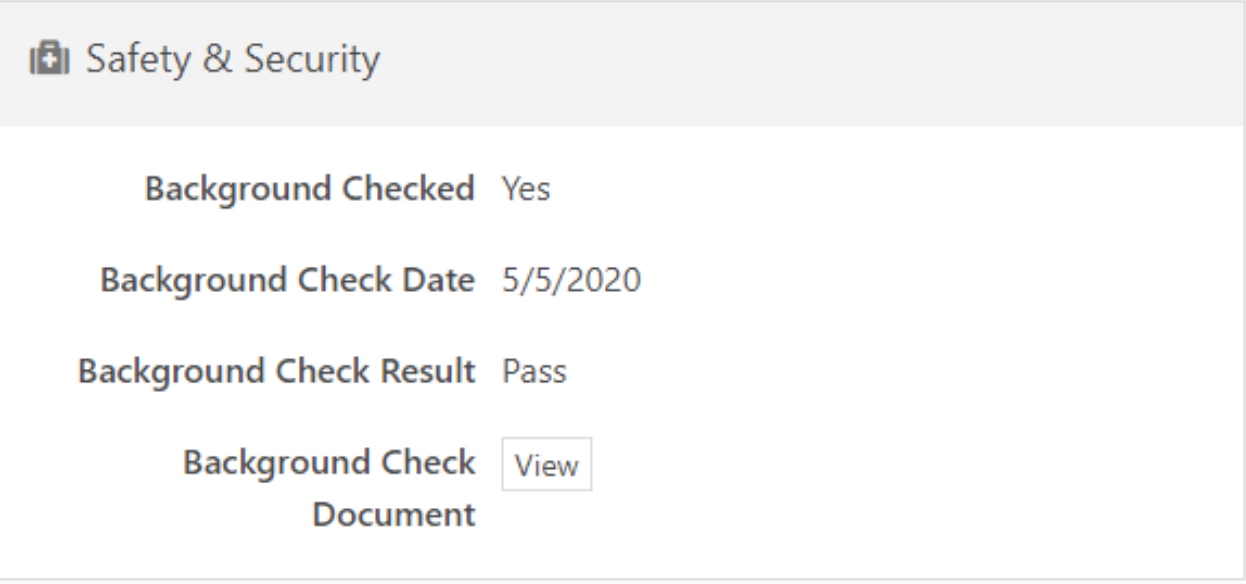

#### <span id="page-16-1"></span>Changes to Completed Reports

With Active Screening Faith, it is possible to ask support to add on a search to an existing report which will update the final results if the order has not been invoiced. This will initiate a new workflow in Rock so that the applicant profile can be up to date. It is also possible for an applicant to dispute the findings on their report which could also result in an updated report.

Example of completed No Record result with Pass status after initial order:

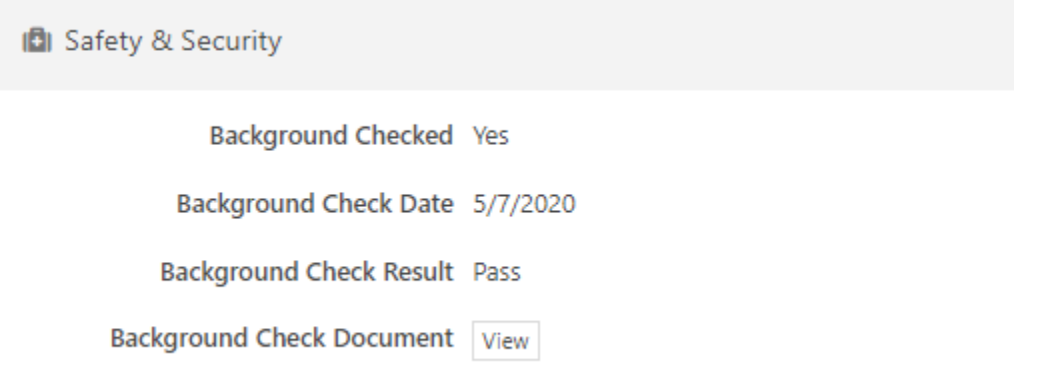

With this example, we then added a new search on to the order which resulted in Record/fail status. Since the workflow could not update automatically due to the 'fail' status, an email was triggered to the ordering user and this allows the admin/approver to take the necessary action to update the applicant's status. But until that step is taken, the applicant profile shows:

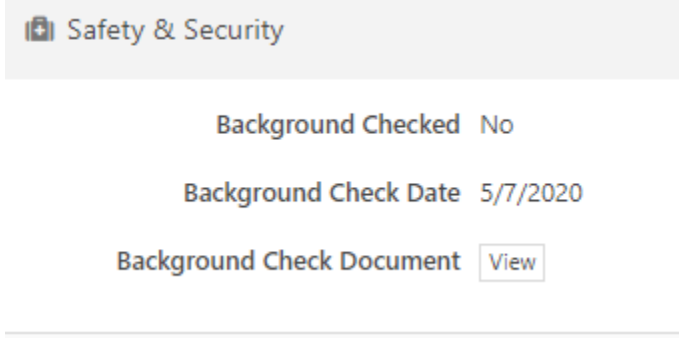

Sample of email received by Admin/Approver-

The following Background Check Update (Active Screening Faith) requires action:

Request: Anne Snow

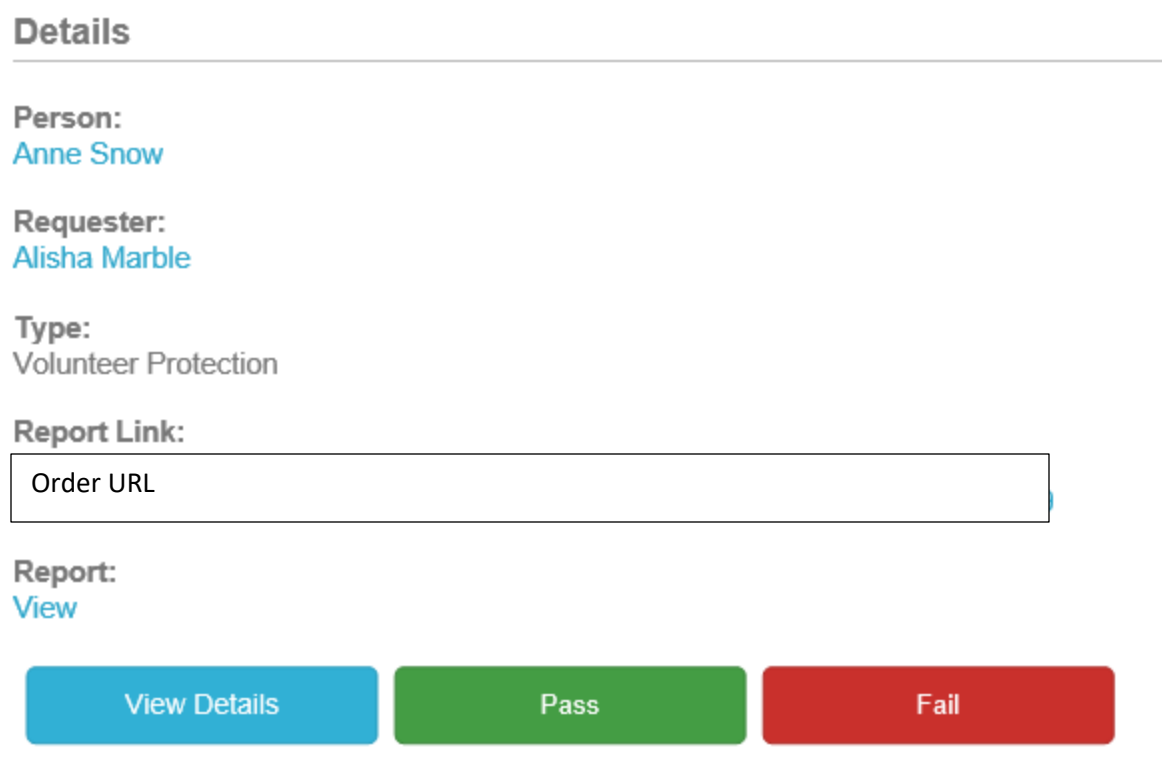

If Admin/Approver were to mark this applicant as 'fail'- their status would then change to:

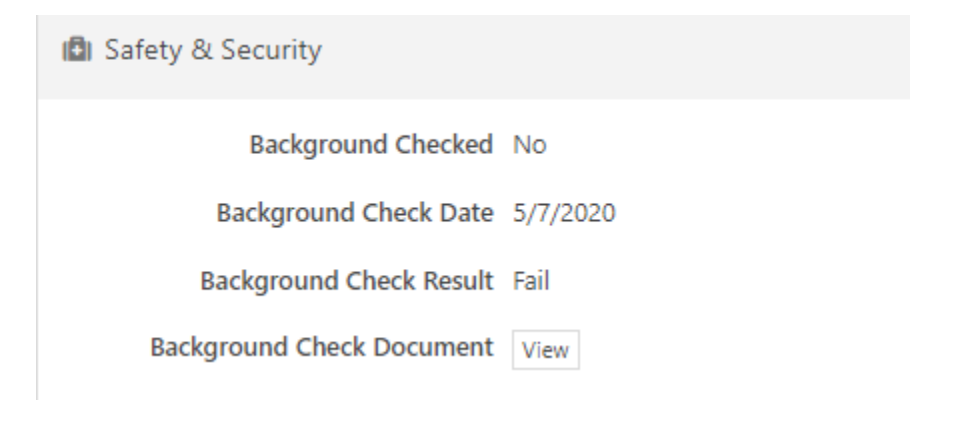

### <span id="page-19-0"></span>Uninstalling Active Screening Faith

To remove Active Screening Faith, simply select a different background check provider to be your default provider.

<span id="page-19-1"></span>To Contact Support with Questions: Email: [CS@activescreeningfaith.com](mailto:CS@activescreeningfaith.com)